**Kanton Schaffhausen Dienststelle Berufsbildung und Berufsberatung Abteilung Berufsbildung**

Ringkengässchen 18 8200 Schaffhausen www.sh.ch

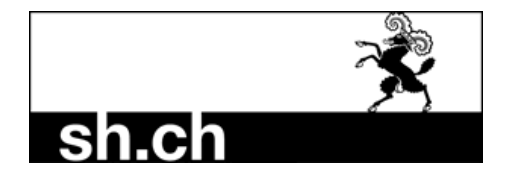

Tel. Direktwahl 052 632 72 74 Tel. Support 052 632 78 32 E-Mail qv-sh@sh.ch

# **Handbuch QVPex Online Services für Prüfungsexpertinnen und Prüfungsexperten ab Qualifikationsverfahren 2024**

#### **Inhaltsverzeichnis**

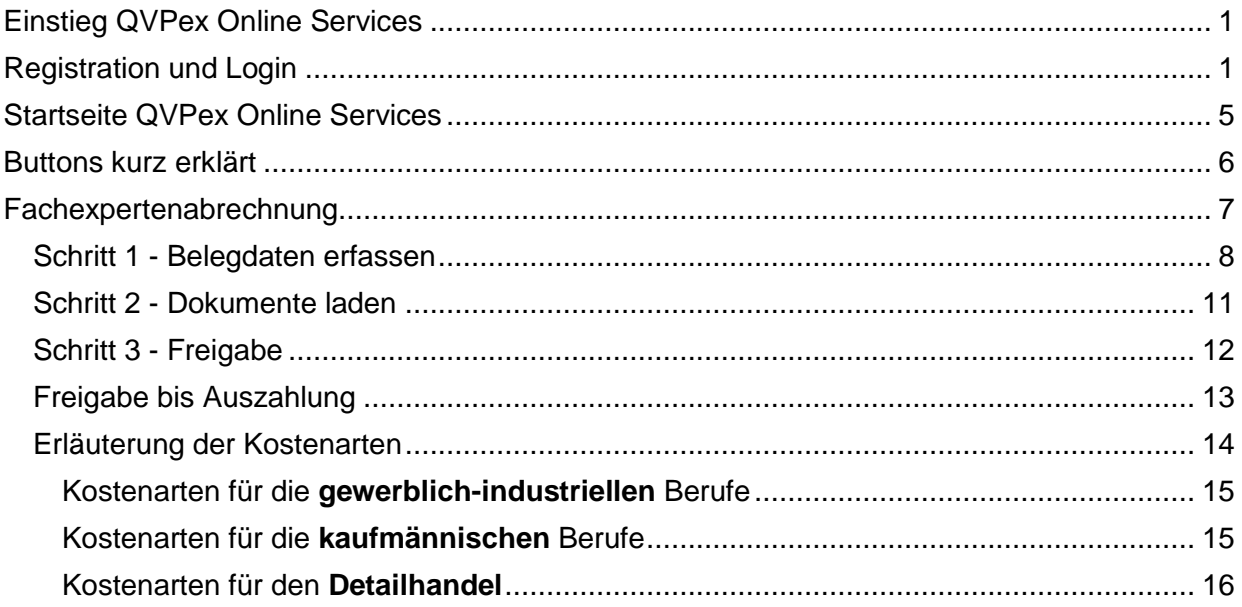

#### **Einstieg QVPex Online Services**

Bitte klicken Sie auf den untenstehenden Link:

<https://berufsbildungsportal.ch/qv-services?state=sh&appcatalog=public>

→ Hinweis: Schreiben Sie den Link im Falle einer manuellen Eingabe genau ab (www. funktioniert nicht).

# **Registration und Login**

Geben Sie Ihren Benutzernamen gemäss Loginbrief ein und drücken Sie auf «Weiter».

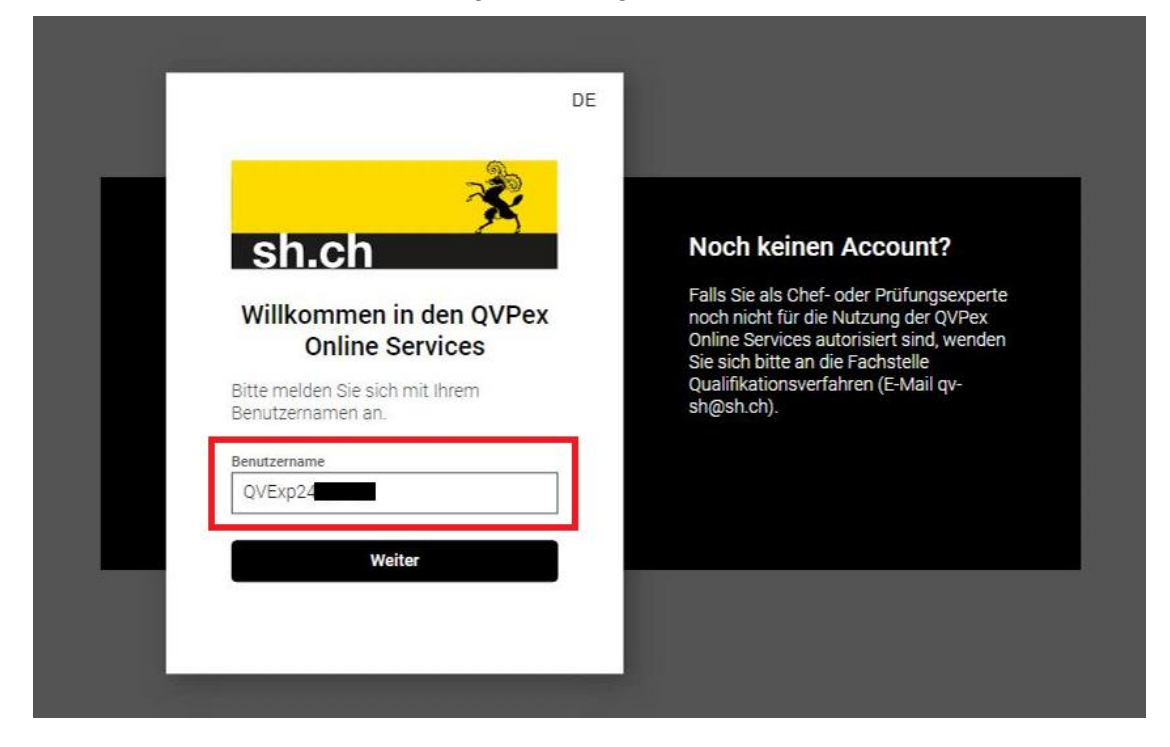

Geben Sie Ihr Passwort gemäss Loginbrief ein und drücken Sie auf «Login».

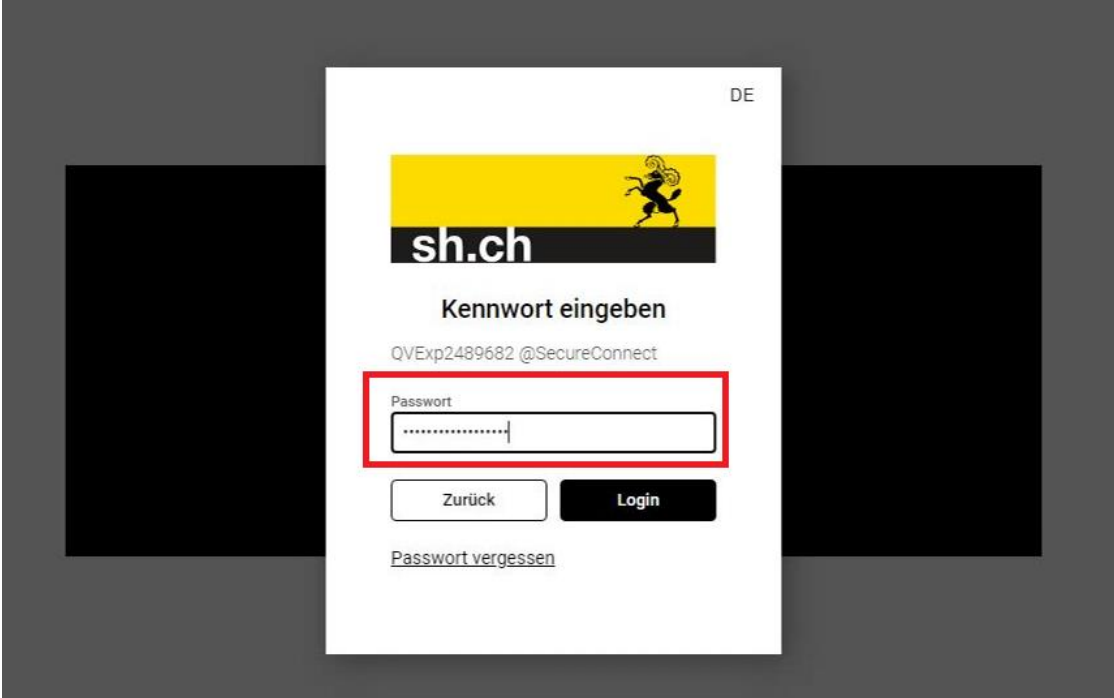

Halten Sie Ihr Smartphone für die 2-Faktor-Authentifizierung bereit und drücken Sie auf «Jetzt einrichten».

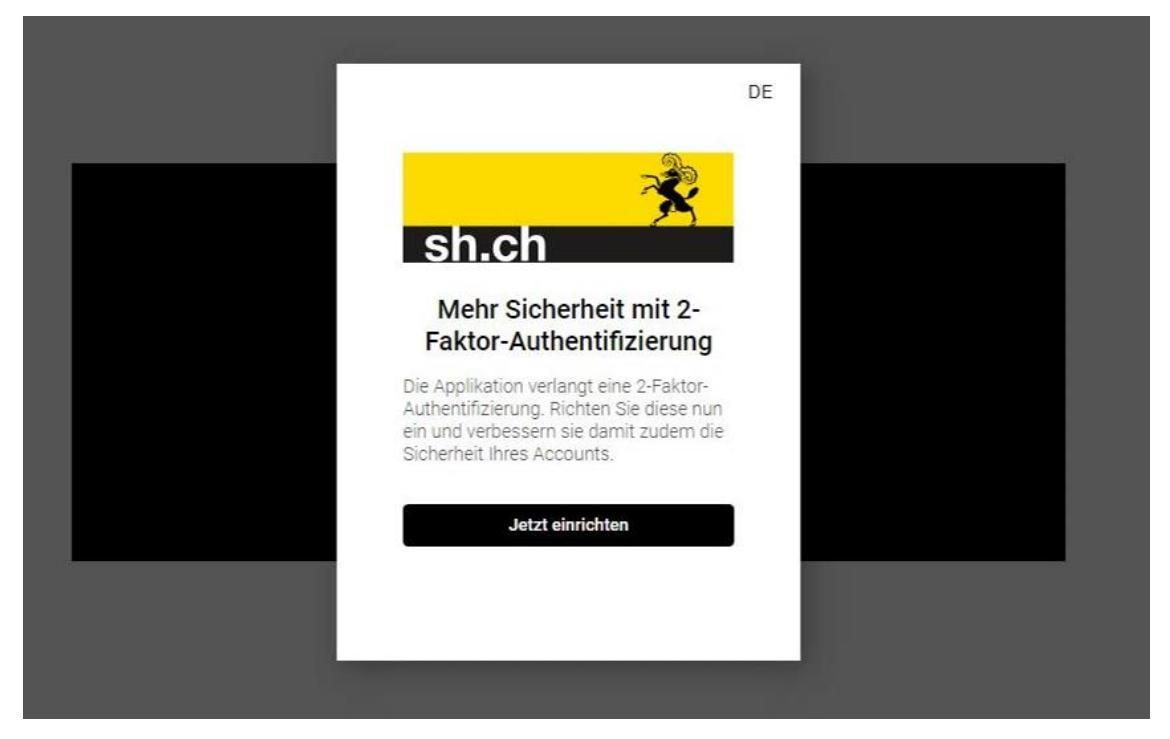

Wählen Sie «SMS» und drücken Sie auf «Weiter».

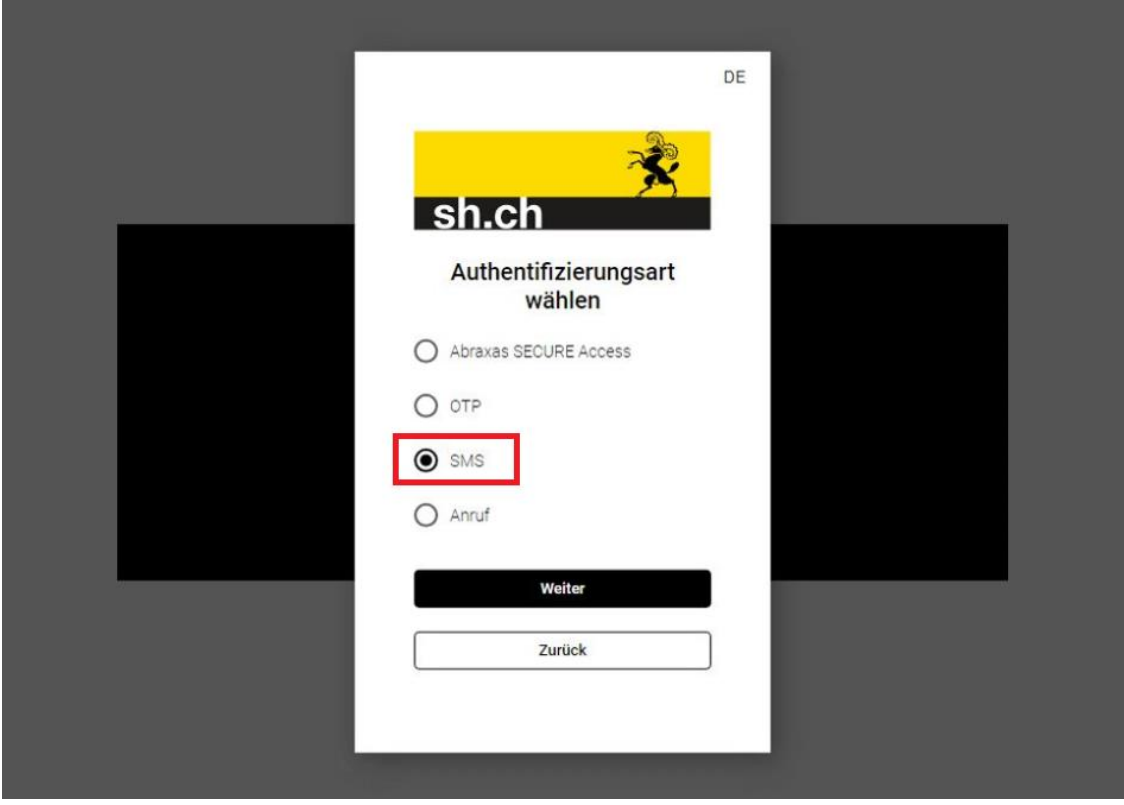

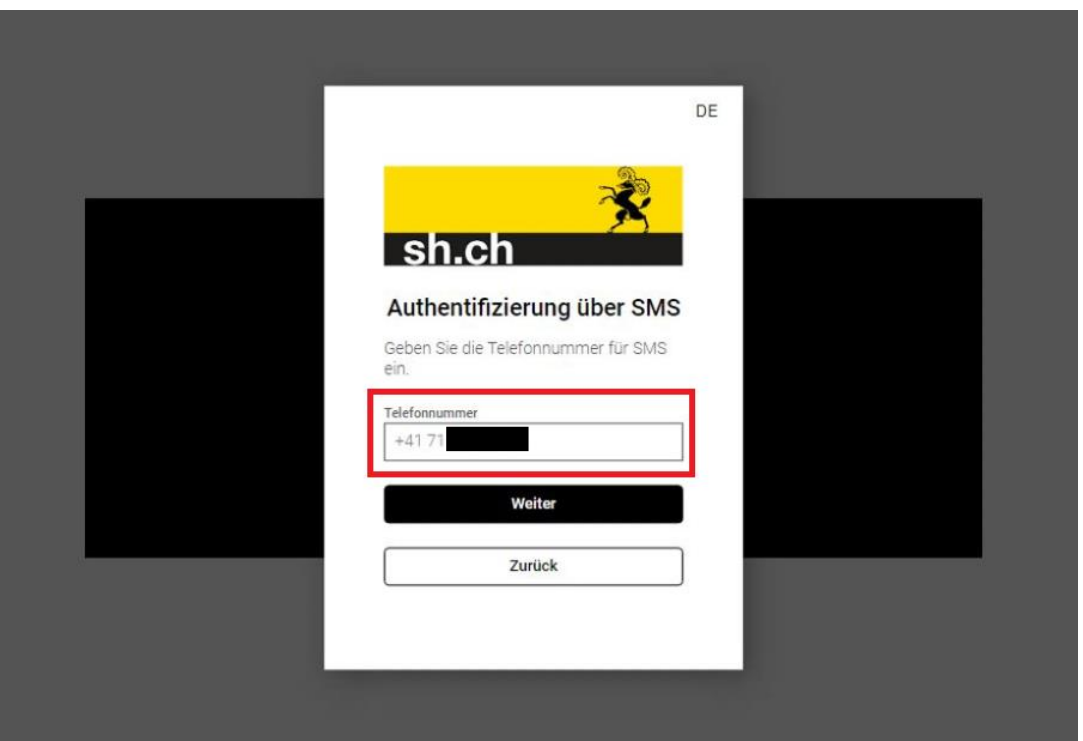

Geben Sie Ihre Handynummer ein und drücken Sie auf «Weiter».

Sie erhalten nun einen Code via SMS auf Ihr Smartphone. Bitte tragen Sie den Code ein und drücken Sie auf «Weiter».

→ Hinweis: Sollte der Code nicht via SMS ankommen, drücken Sie auf «erneut senden».

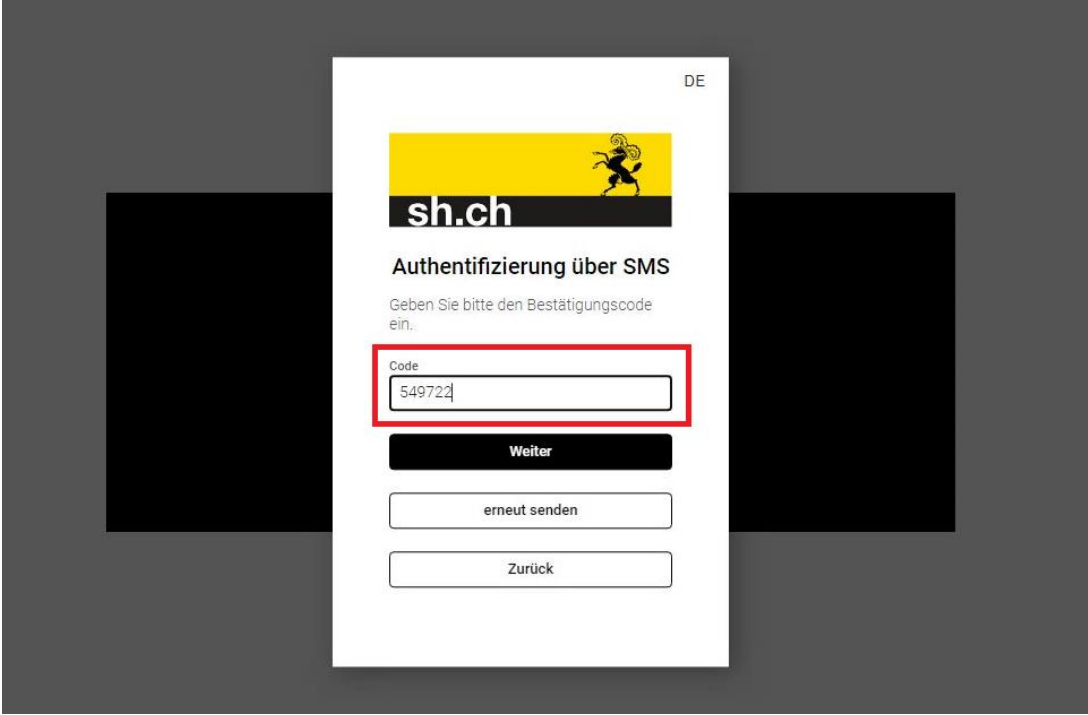

Es folgt die Bestätigung, dass Sie die Authentifizierung korrekt abgeschlossen haben. Bitte speichern Sie den Schlüssel sicher ab, damit Sie Ihren Account wenn nötig zurücksetzen können. Drücken Sie auf «Weiter» um zur Hauptseite des Portals zu gelangen.

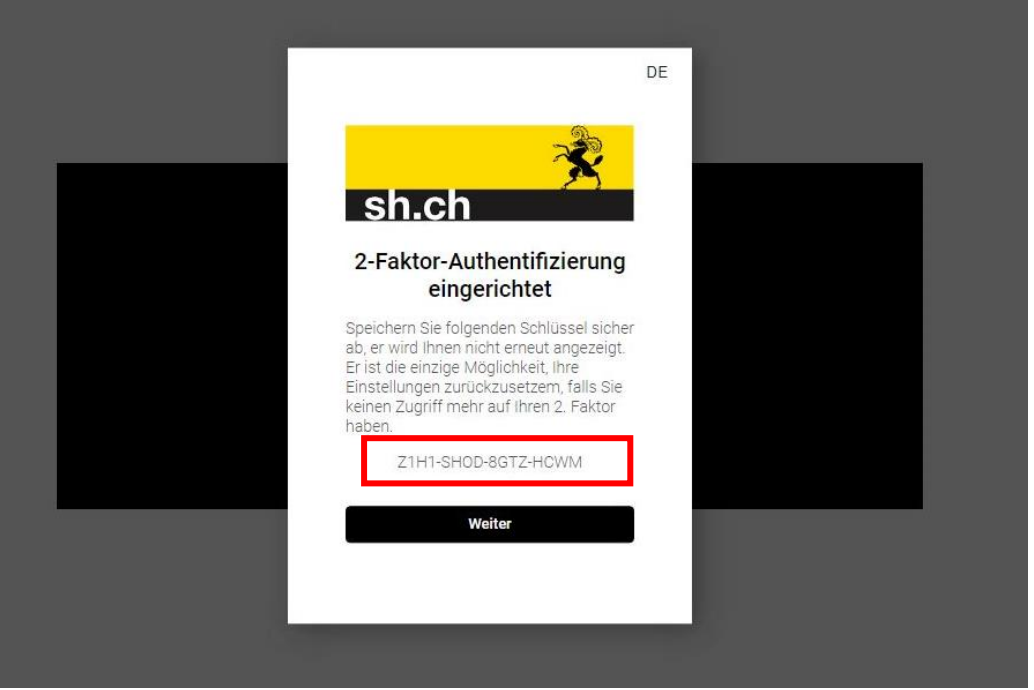

 $\rightarrow$  Hinweis: Das Passwort kann nicht manuell abgeändert werden. Um das Passwort trotzdem zu ändern, können Sie folgenden Trick anwenden: Loggen Sie sich einmal mit den Ihnen durch das Amt zugestellten Zugangsdaten ein. Melden Sie sich anschliessend vom Portal ab und wiederholen Sie den Anmeldeprozess. Statt Ihr bisheriges Kennwort einzugeben, wählen Sie «Passwort vergessen» und setzen Sie sich so ein neues Passwort.

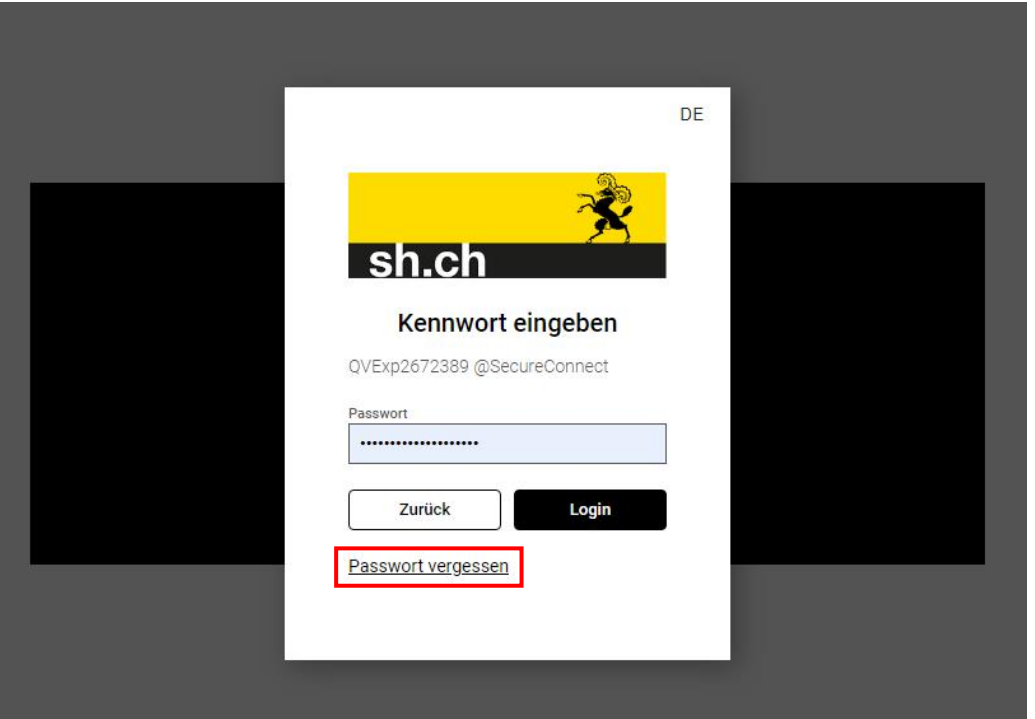

## **Startseite QVPex Online Services**

Die Startseite des Portals sieht folgendermassen aus:

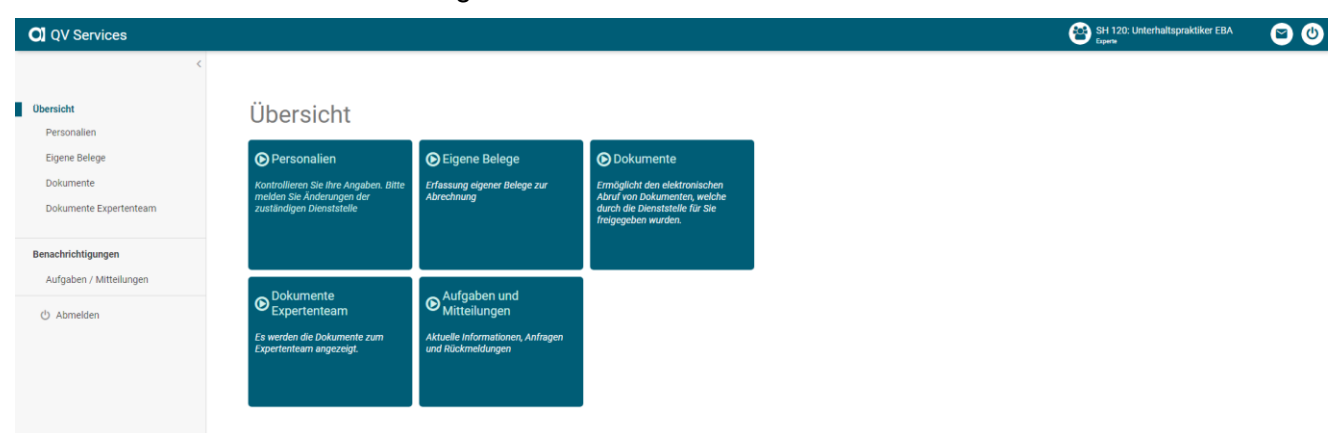

In der oberen, rechten Ecke finden Sie folgende Zeichen:

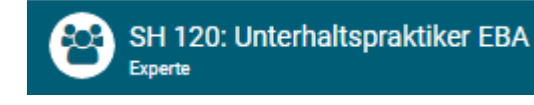

**Wählen Sie zwingend den Beruf an, welcher für die Abrechnung, die Planung etc. relevant ist.** 

Mithilfe von diesem Symbol können Sie sich vom Portal abmelden.

Über dieses Symbol ist eine Kontaktaufnahme mit dem Amt möglich.

# **Buttons kurz erklärt**

# Übersicht

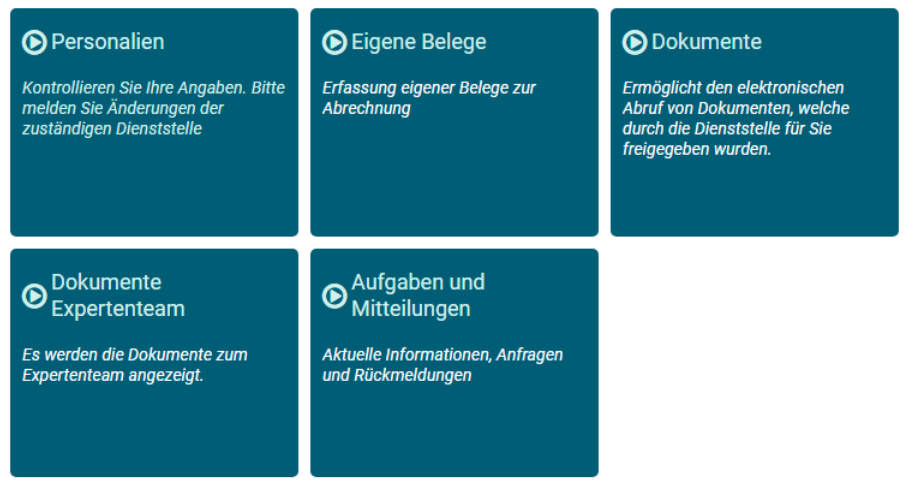

**Personalien:** Klicken Sie den Button «Personalien» an, haben Sie Einsicht in Ihre beim Amt hinterlegten Personendaten. Kontakt- sowie Adressinformationen können durch Sie angepasst werden und die Änderungen werden dem Amt automatisch mitgeteilt. Mutationen Ihrer Bankverbindung melden Sie bitte unter [www.qv-sh.ch](http://www.qv-sh.ch/) Prüfungsexperten/-innen  $\rightarrow$  Expertenverwaltung  $\rightarrow$  Mutationsmeldung.

**Eigene Belege:** Klicken Sie den Button «Belege» an, können Sie Ihre Abrechnung erfassen. Befolgen Sie dafür bitte die Anleitung ab Seite 7.

**Dokumente:** Sowohl Sie als auch das Amt oder der Chefexperte können Dokumente hochladen, welche nur Sie sehen.

**Dokumente Expertenteam:** Sowohl Sie als auch das Amt oder der Chefexperte können Dokumente hochladen, welche das Expertenteam sehen.

**Aufgaben / Mitteilungen:** Der Button «Aufgaben und Mitteilungen» dient als Zwischenspeicher beim Downloaden von Dateien.

#### **Fachexpertenabrechnung**

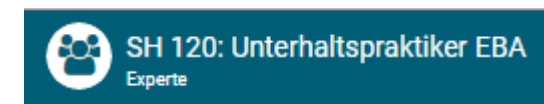

**Wählen Sie zwingend den Beruf an, welcher für die Abrechnung relevant ist.**

Klicken Sie auf «Eigene Belege».

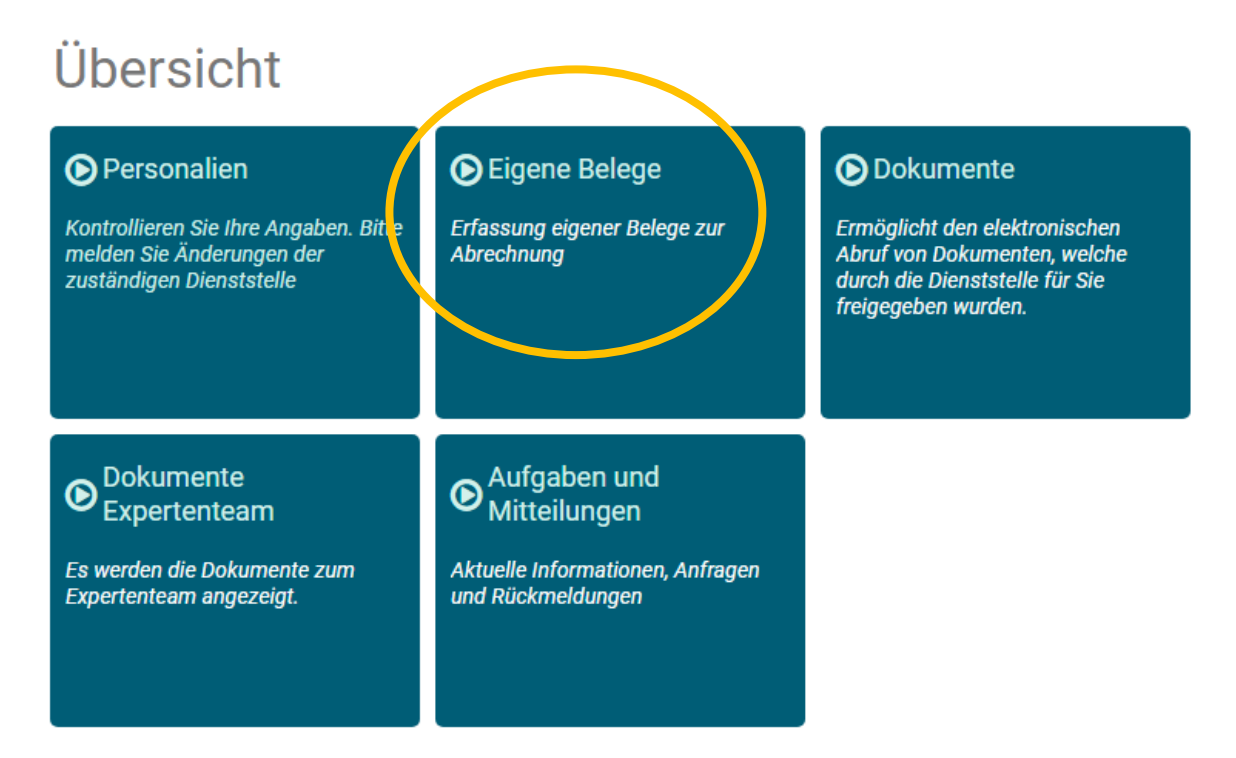

#### Klicken Sie auf «Neuen Beleg erfassen».

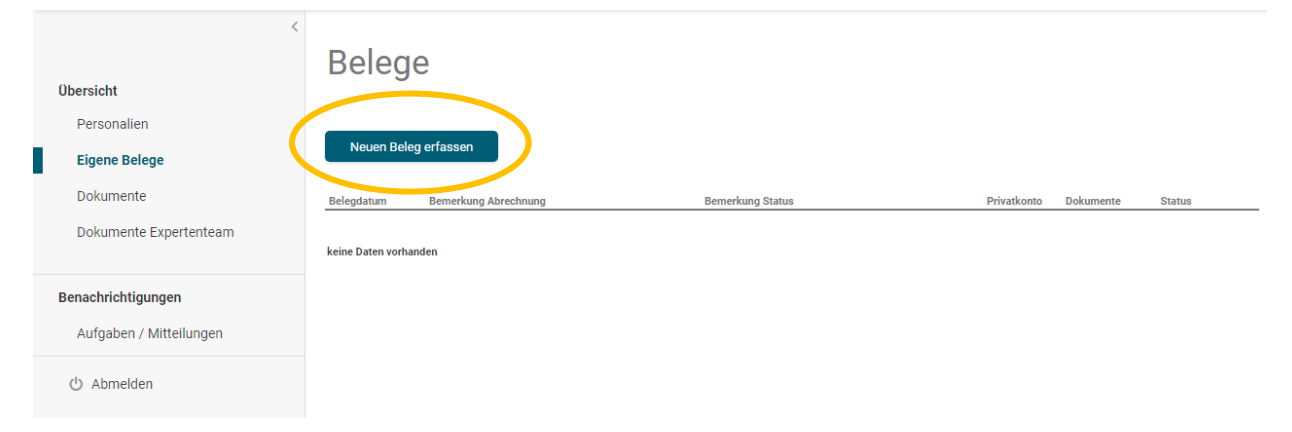

#### **Schritt 1 - Belegdaten erfassen**

Beim Ausfüllen der Felder muss folgendes beachtet werden:

**Belegdatum:** Tragen Sie hier das Datum der Belegerfassung ein (heutiges Datum).

**Die Auszahlung erfolgt an:** Wählen Sie an, ob die Auszahlung an Ihr Privatkonto oder an das Konto Ihres Arbeitgebers erfolgen soll.

**Zahlweg:** Klicken Sie die vorgeschlagene IBAN-Nummer an. Sollte diese nicht korrekt sein, melden Sie die Mutation bitte unter [www.qv-sh.ch](http://www.qv-sh.ch/) → Prüfungsexperten/-innen

 $\rightarrow$  Expertenverwaltung  $\rightarrow$  Mutationsmeldung. Sie erhalten nach der Anpassung Ihrer IBAN-Nr. eine Mail und können anschliessend ihr Honorar erfassen.

**Bemerkung:** Tragen Sie die Tätigkeit sowie den abgerechneten Tag ein.

**Einsatzort:** Tragen Sie ein, wo der Ort des Einsatzes war.

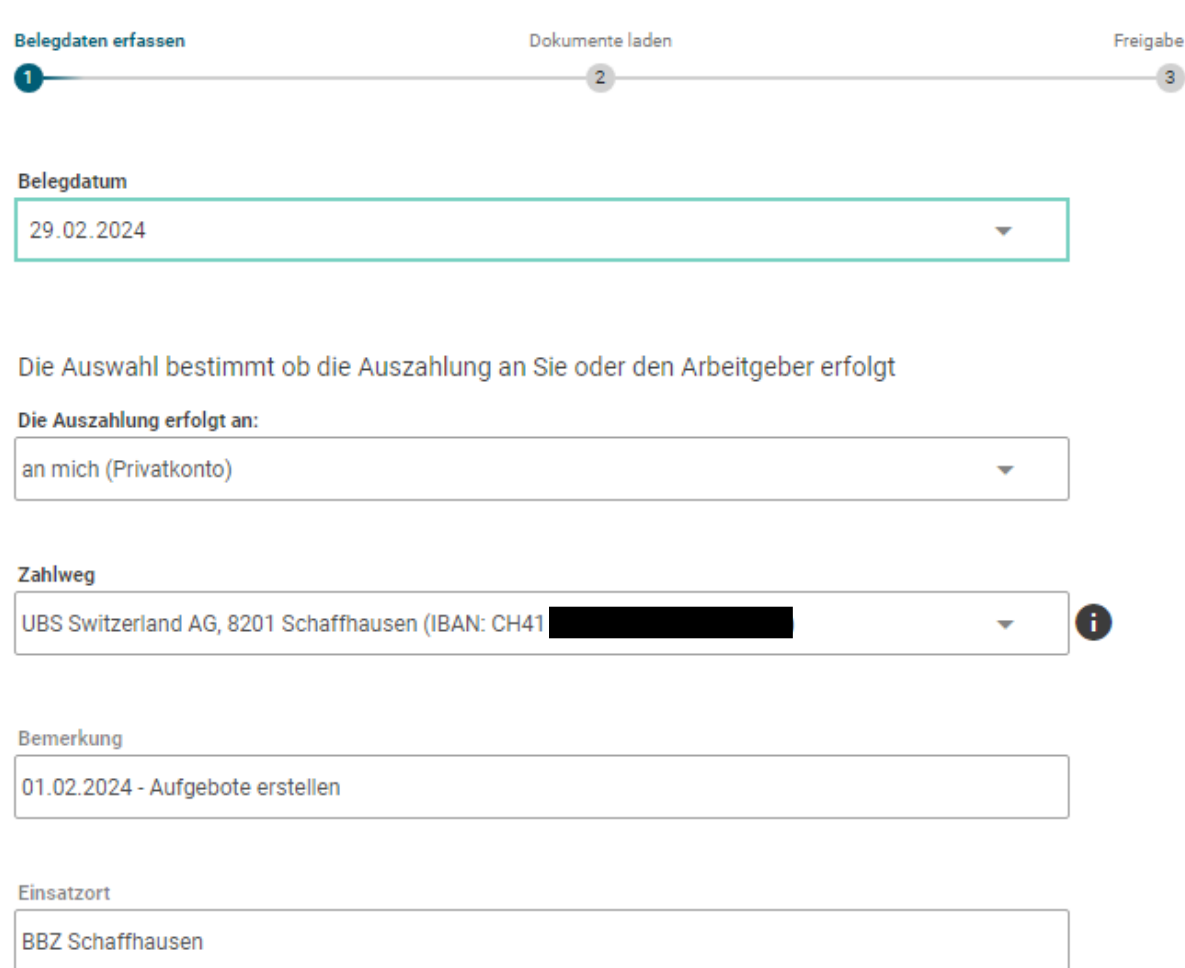

**Positionen:** Klicken Sie auf den grünen Kreis um Positionen, resp. verschiedene Kostenarten hinzuzufügen. Wählen Sie die entsprechende Kostenart und füllen Sie die weissen Felder aus - die grau hinterlegten Felder werden gemäss Ihrer Eingabe automatisch angepasst. Bestätigen Sie Ihre Eingabe mit «Ok» und fügen Sie weitere Kostenarten hinzu, bis Sie alle notwendigen Positionen erfasst haben.

- → Hinweis: Es können keine konkreten Einsatzzeiten eingegeben werden. Summieren Sie die Anzahl Stunden und tragen Sie diese bei der Kostenart «Honorare» ein.
- **→** Die Kostenarten werden ab Seite 14 erklärt.

 $+$ 

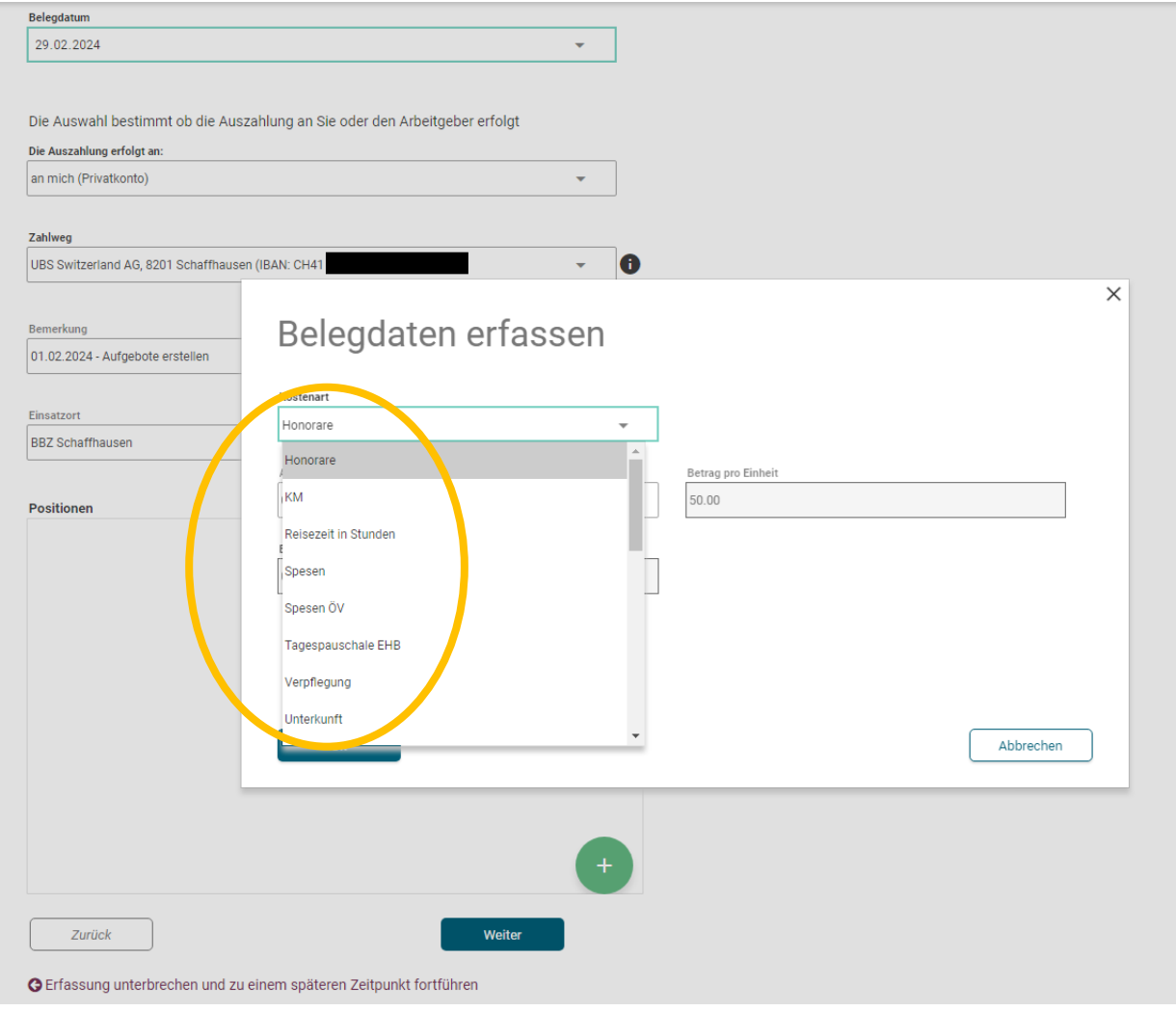

9

Die Positionen können jetzt noch angepasst oder gelöscht werden.

**Positionen** 

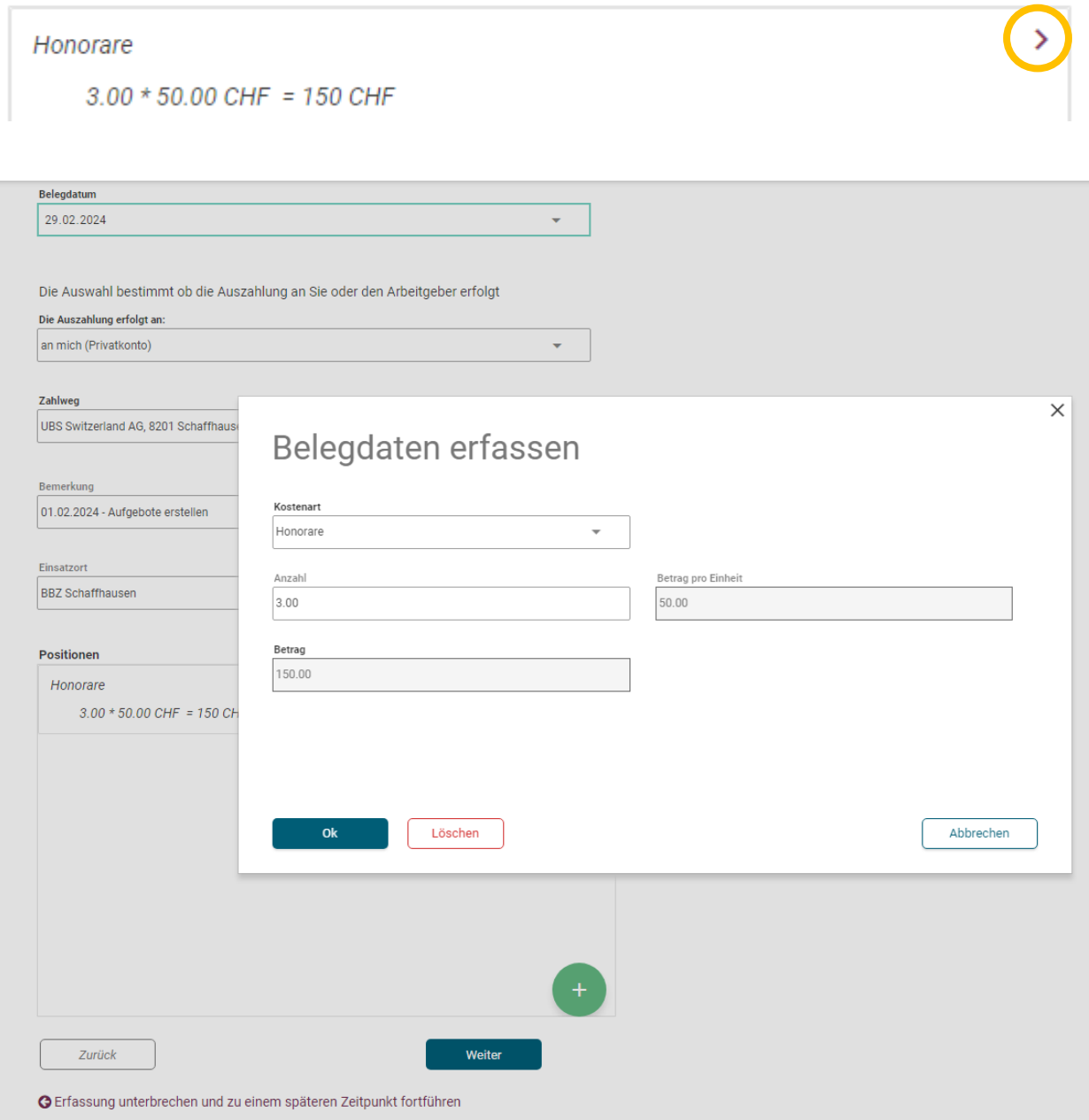

→ Hinweis: Möchten Sie den Beleg zu einem späteren Zeitpunkt finalisieren und einreichen, klicken Sie bitte «Erfassung unterbrechen und zu einem späteren Zeitpunkt fortführen». Der Beleg wird anschliessend zur weiteren Erfassung gespeichert und kann unter der Kachel «Eigene Belege» eingesehen oder gelöscht werden.

#### **Schritt 2 - Dokumente laden**

Haben Sie auf Ihrem Beleg die Position «Spesen ÖV» oder «Unterkunft» erfasst, muss zwingend eine Quittung eingereicht werden. Die Formate pdf, jpg und word können verwendet werden.

Speichern Sie die Quittung auf Ihrem Computerspeicher ab. Klicken Sie im Portal auf «Dokument hinzufügen» und wählen Sie das gespeicherte Dokument.

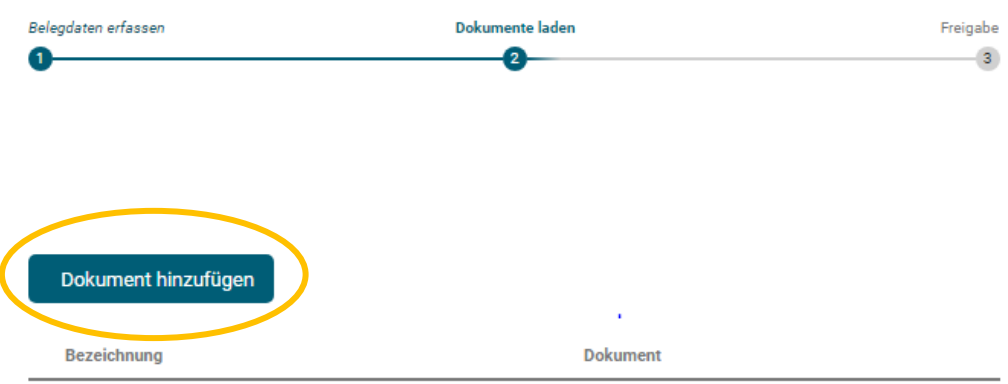

Belegdaten erfassen **Dokun** ente laden **Freigabe**  $\bullet$  $\overline{3}$  $\bullet$ Datei hinzufügen Dokument hinzufügen Bitte wählen Sie für die Beschriftung der Beilagen eine aussagekräftige Bezeichnung. Bezeichnung Quittung SBB 01.02.2024.pdf 2.96Kh Bezeichnung des Dokuments Quittung SBB 01.02.2024 Ahhrechen  $\Omega$ 

Benennen Sie das Dokument und drücken Sie «Ok».

Das Dokument ist jetzt ersichtlich und kann bei Bedarf noch gelöscht werden. Haben Sie alle geforderten Beilagen hinzugefügt, klicken Sie auf «Weiter».

→ Hinweis: Möchten Sie den Beleg zu einem späteren Zeitpunkt finalisieren und einreichen, klicken Sie bitte «Erfassung unterbrechen und zu einem späteren Zeitpunkt fortführen». Der Beleg wird anschliessend zur weiteren Erfassung gespeichert und kann unter der Kachel «Eigene Belege» eingesehen oder gelöscht werden.

# **Schritt 3 - Freigabe**

Im letzten Schritt müssen Sie alle Haken setzen, um den Beleg an die Chefexpertin oder den Chefexperten zur Überprüfung freigeben zu können.

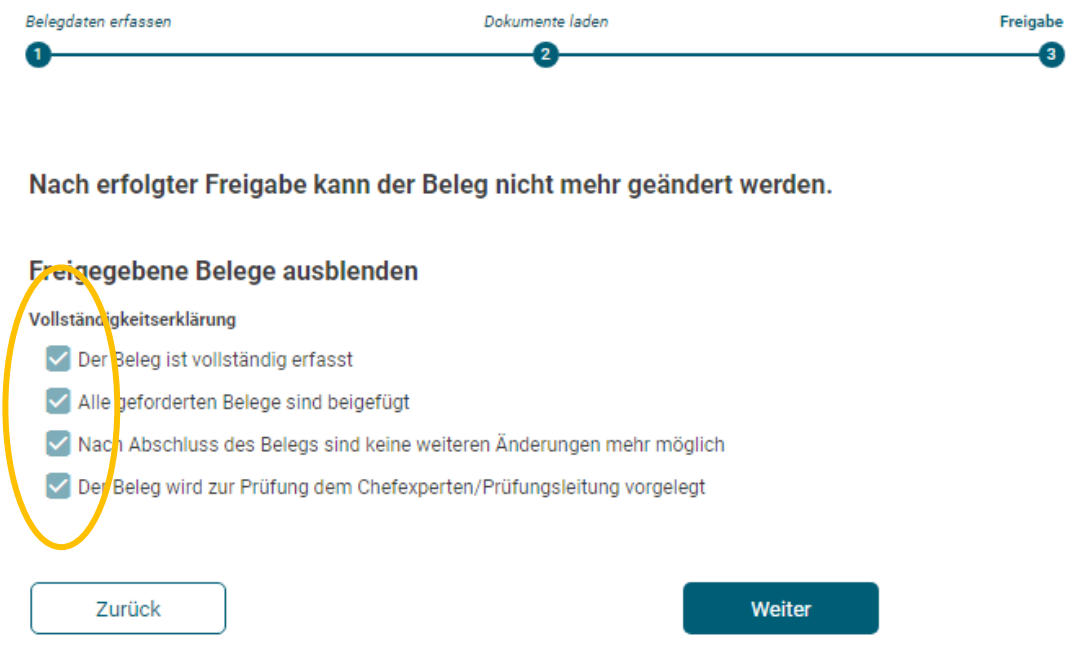

G Erfassung unterbrechen und zu einem späteren Zeitpunkt fortführen

**→** Hinweis: Dies ist die letzte Möglichkeit, den Beleg bei Bedarf zu einem späteren Zeitpunkt zu finalisieren und einzureichen. Klicken Sie dafür bitte «Erfassung unterbrechen und zu einem späteren Zeitpunkt fortführen». Der Beleg wird anschliessend zur weiteren Erfassung gespeichert und kann unter der Kachel «Eigene Belege» eingesehen oder gelöscht werden.

Möchten Sie den Beleg freigeben, klicken Sie auf «Weiter».

Ihr Beleg ist nun nicht mehr bearbeitbar und der Chefexpertin oder dem Chefexperten zur Erstkontrolle übermittelt worden.

Sehen Sie beim **Status**…

…ist der Beleg dem Prüfungsleiter zur Freigabe übermittelt worden.

…ist der Beleg durch den Prüfungsleiter zur Auszahlung freigegeben worden.

Sehen Sie bei **AHV**…

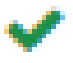

…wird das Honorar an Sie privat ausgezahlt. Sehen Sie keinen Haken, wird der Betrag an das Konto Ihres Arbeitgebers überwiesen.

Sehen Sie bei **Dokumente** die Zahl...

- 1 …ist der Beleg abgelegt.
- 2 …sind der Beleg und weitere Dokumente abgelegt (Beispiel Quittung SBB 01.02.2024)

# **Freigabe bis Auszahlung**

Der Prozess nach Ihrer Freigabe des Belegs kann folgendermassen aussehen.

- 1. Beleg wird durch Chefexpertin oder Chefexperten geprüft und an Prüfungsleiter des Kantons freigegeben.
- 2. Der Prüfungsleiter kontrolliert den Beleg final und gibt diesen zur Auszahlung an die Fachstelle QV frei.

oder

- 1. Beleg wird durch Chefexpertin oder Chefexperten geprüft und mit einer Korrekturmitteilung an Sie zurückgewiesen. Benachrichtigt werden Sie in diesem Fall per Mail. Den Grund für die Rückweisung finden Sie unter der Kachel «Eigene Belege». Klicken Sie auf den Beleg, um diesen zu korrigieren.
- → Hinweis: Alle bis am 10. des Monats eingereichten und durch die Chefexpertin oder den Chefexperten freigegebenen Belege, werden für den Lohnlauf des entsprechenden Monats berücksichtigt.

## **Erläuterung der Kostenarten**

Als Grundlage für die Entschädigung gilt das «Reglement über die Entschädigung von Expertinnen und Experten im Rahmen von Qualifikationsverfahren der beruflichen Grundbildung». Das Reglement ist unter [www.qv-sh.ch](http://www.qv-sh.ch/) → Reglemente publiziert.

Folgende Übersicht gilt als Hilfestellung:

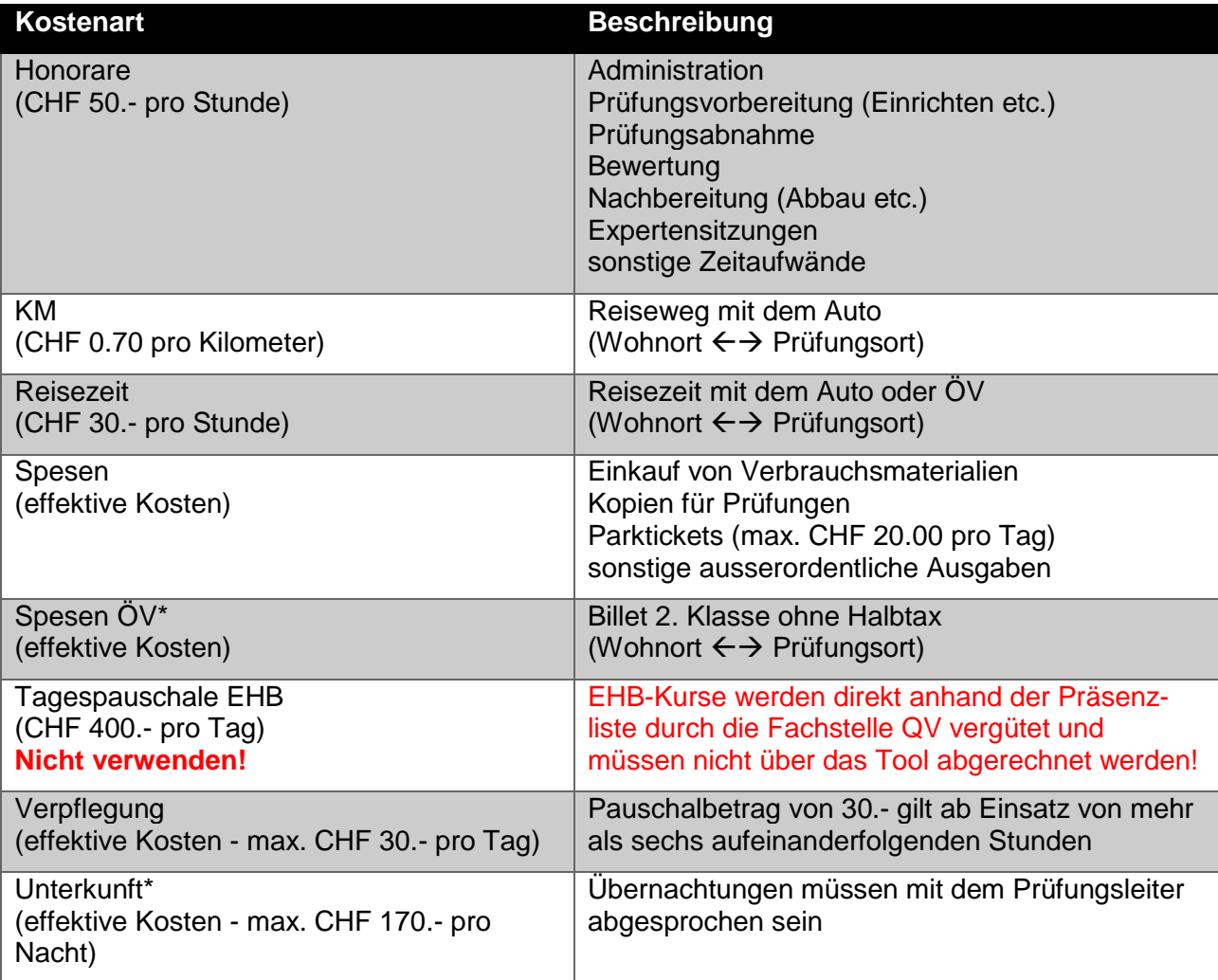

\*Beleg notwendig (siehe Seite 11; Schritt 2 - Dokumente laden)

Kostenarten für die **gewerblich-industriellen** Berufe

- **Honorare** (Anzahl Stunden x CHF 50.-) **KM**
	- (Anzahl Kilometer x CHF 0.70)
- **Reisezeit in Stunden** (Anzahl Stunden x CHF 30.-)
- **Spesen** (effektive Kosten)
- **Spesen ÖV** (effektive Kosten)  $\rightarrow$  Beleg nötig
- **Tagespauschale EHB** (Anzahl Tage x CHF 400.-)
- **Verpflegung** (effektive Kosten bis max. CHF 30.- pro Tag)
- **Unterkunft** (effektive Kosten bis max. CHF 170.- pro Nacht)  $\rightarrow$  Antrag an Prüfungsleiter & Beleg nötig

Kostenarten für die **kaufmännischen** Berufe

- **KV: Prüfung Berufspraxis schriftlich - 120min** (Anzahl Prüfungen x CHF 100.-)
- **KV: Prüfung Berufspraxis mündlich - 30min** (Anzahl Prüfungen x CHF 25.-)
- **KV: Aufwand Korrekturen in Stunden** (Anzahl Stunden x CHF 50.-)
- **KV: Zusätzlicher Aufwand in Stunden** (Anzahl Stunden x CHF 50.-)  $\rightarrow$  Antrag an CPEX nötig
- **KV Lehrperson: Prüfungsaufsicht abzüglich Pflichtpensum** (Anzahl Stunden x CHF 50.-)
- **KM** (Anzahl Kilometer x CHF 0.70)
- **Reisezeit in Stunden** (Anzahl Stunden x CHF 30.-)
- **Spesen** (effektive Kosten)
- **Spesen ÖV** (effektive Kosten)  $\rightarrow$  Beleg nötig
- **Tagespauschale EHB** (Anzahl Tage x CHF 400.-)
- **Verpflegung** (effektive Kosten bis max. CHF 30.- pro Tag)
- **Unterkunft** (effektive Kosten bis max. CHF 170.- pro Nacht)  $\rightarrow$  Antrag an Prüfungsleiter & Beleg nötig

Kostenarten für den **Detailhandel**

- **DHA: Prüfung Berufskenntnisse schriftlich - 60min** (Anzahl Prüfungen x CHF 50.-)
- **DHA: Prüfung Berufskenntnisse mündlich - 60min** (Anzahl Prüfungen x CHF 50.-)
- **DHA: Prüfung Praktische Arbeiten - 60min** (Anzahl Prüfungen x CHF 50.-)
- **DHA: Aufwand Korrekturen in Stunden** (Anzahl Stunden x CHF 50.-)
- **DHA: Zusätzlicher Aufwand in Stunden** (Anzahl Stunden x CHF 50.-)  $\rightarrow$  Antrag an CPEX nötig
- **DHA Lehrperson: Prüfungsaufsicht abzüglich Pflichtpensum** (Anzahl Stunden x CHF 50.-)
- **DHF: Prüfung Detailhandelskenntnisse schriftlich - 60min** (Anzahl Prüfungen. x CHF 50.-)
- **DHF: Prüfung Praktische Arbeiten - 90min** (Anzahl Prüfungen x CHF 75.-)
- **DHF: Aufwand Korrekturen in Stunden** (Anzahl Stunden x CHF 50.-)
- **DHF: Zusätzlicher Aufwand in Stunden** (Anzahl Stunden x CHF 50.-)  $\rightarrow$  Antrag an CPEX nötig
- **DHF Lehrperson: Prüfungsaufsicht abzüglich Pflichtpensum** (Anzahl Stunden x CHF 50.-)
- **KM** (Anzahl Kilometer x CHF 0.70)
- **Reisezeit in Stunden** (Anzahl Stunden x CHF 30.-)
- **Spesen** (effektive Kosten)
- **Spesen ÖV** (effektive Kosten)  $\rightarrow$  Beleg nötig
- **Tagespauschale EHB** (Anzahl Tage x CHF 400.-)
- **Verpflegung**

(effektive Kosten bis max. CHF 30.- pro Tag)

**Unterkunft**

(effektive Kosten bis max. CHF 170.- pro Nacht)  $\rightarrow$  Antrag an Prüfungsleiter & Beleg nötig